#### A CONDES COURSE PLANNER'S QUICK GUIDE TO PDF-XCHANGE LITE

#### Prepared by Ken Dowling MapSport.com.au

0410 481 677 17 February 2012

With thanks to Kathy Liley and Jim Russell for diligent proofing. Companion guides to this are;

- A Course Planner's Simple Guide to Achieving Best Digital Print
- Achieving Overprint in Digital Print Maps
- A Digital Press Operator's Guide to Process Orienteering Maps

Copyright 2012 Ken Dowling. The copyright holder of this file allows anyone to use it for any purpose, provided that the copyright holder is properly attributed in name or by way of link to [www.mapsport.com.au](http://www.mapsport.net.au/) Redistribution, derivative work, commercial use, and all other use is permitted.

### PDF-XChange Lite Suite

- **PDF-XChange Lite** is the umbrella product for **PDFSaver** and **PDF-Viewer**, produced by tracker-software.com
- PDFSaver is the printer driver
- PDF-Viewer is the equivalent of Adobe Reader
- User Manuals are also installed and can be accessed from the Start Menu
- PDF-XChange (Lite or Full) is one of the few generic PDF Writers that preserves the Overprint settings in PDFs produced from Condes.
- PDF-XChange Lite can also be used to print direct to a home printer. This Guide does not cover that scenario.

# Print Driver Settings

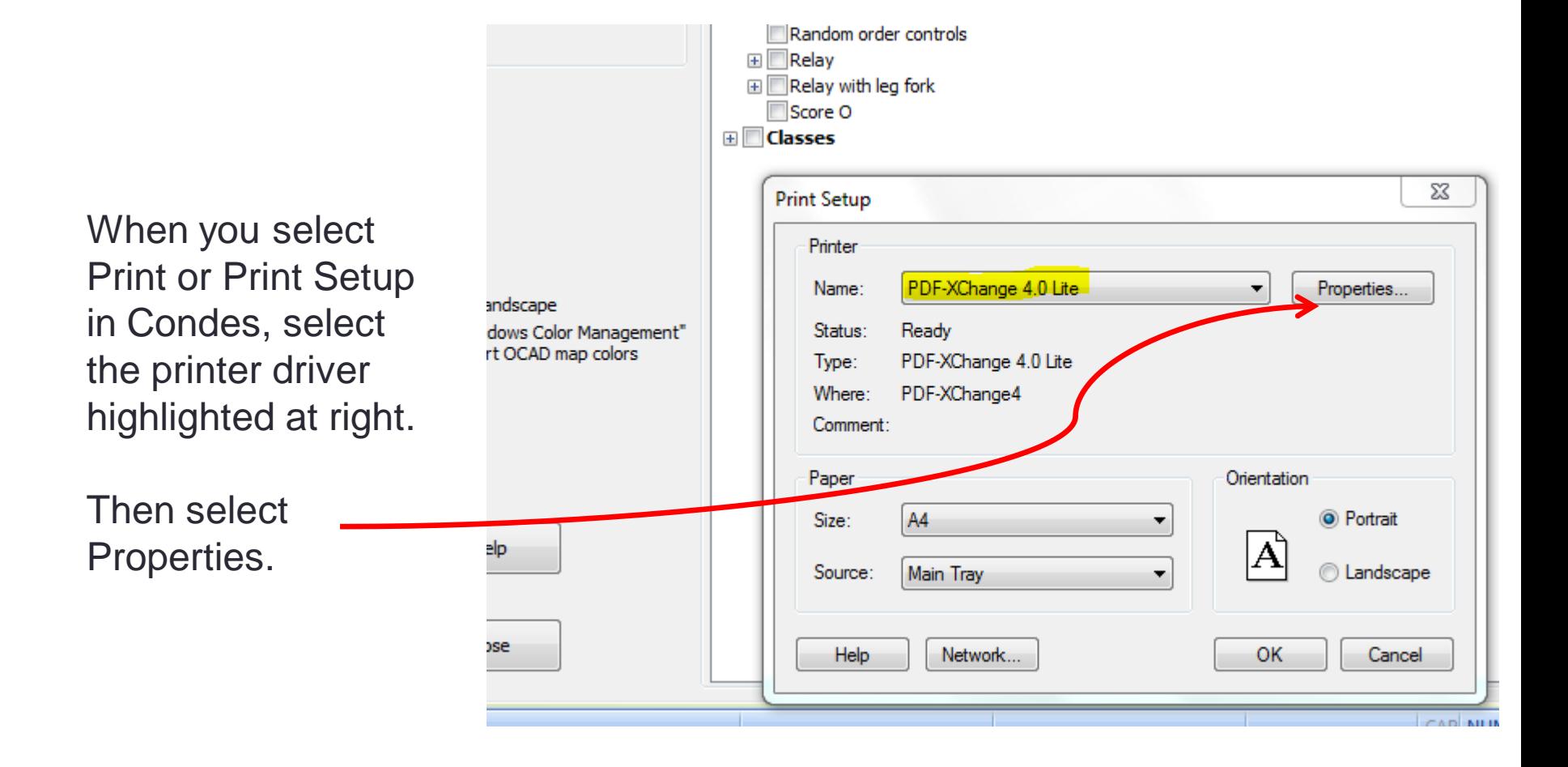

# Setup - Paper Settings

Select a page which the ma doesn't need as the printer impose onto  $(SRA3 = 320)$ 

If the map are larger than A: rogaine) then custom size 450mm

Set graphic re  $2400.$  (In the need this but works incorre otherwise).

**DO NOT** scal

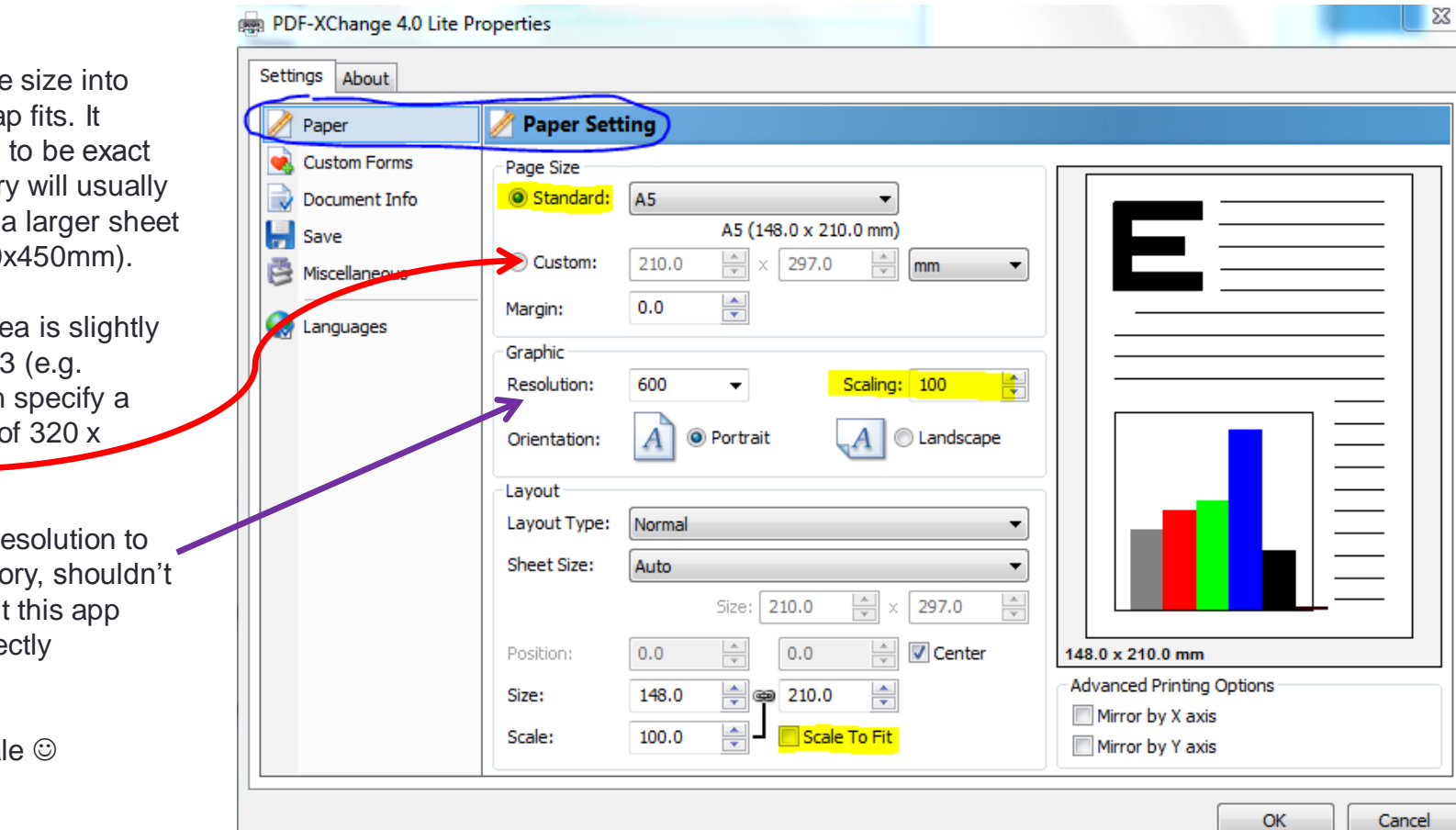

# Setup - Save

Strip path on, will avoid unmanageable file names.

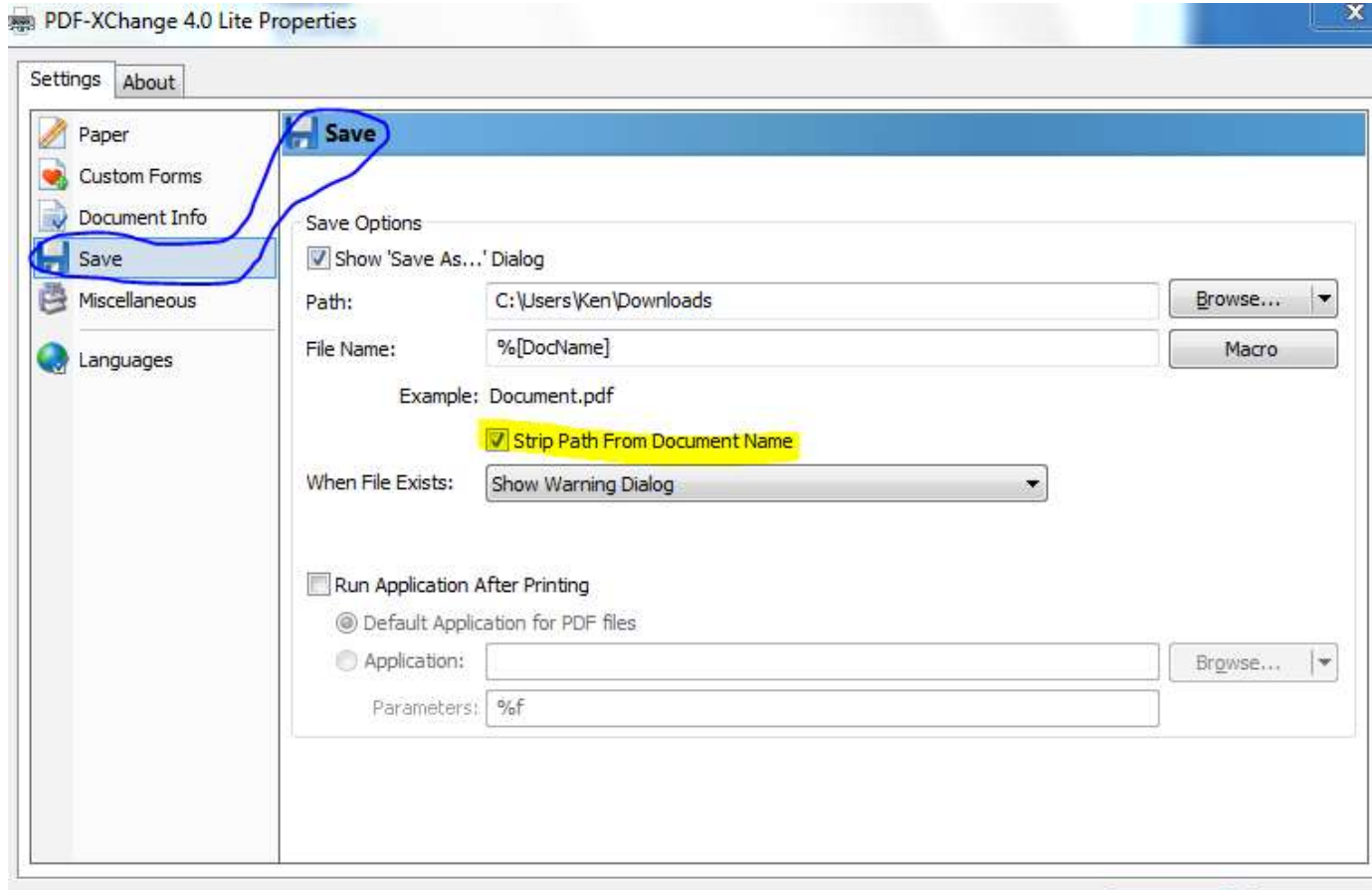

OK

Cancel

# Setup - Miscellaneous

To avoid your unusual fonts being substituted by something inappropriate at the printer end, embed your fonts.

Yes it increases the file size.

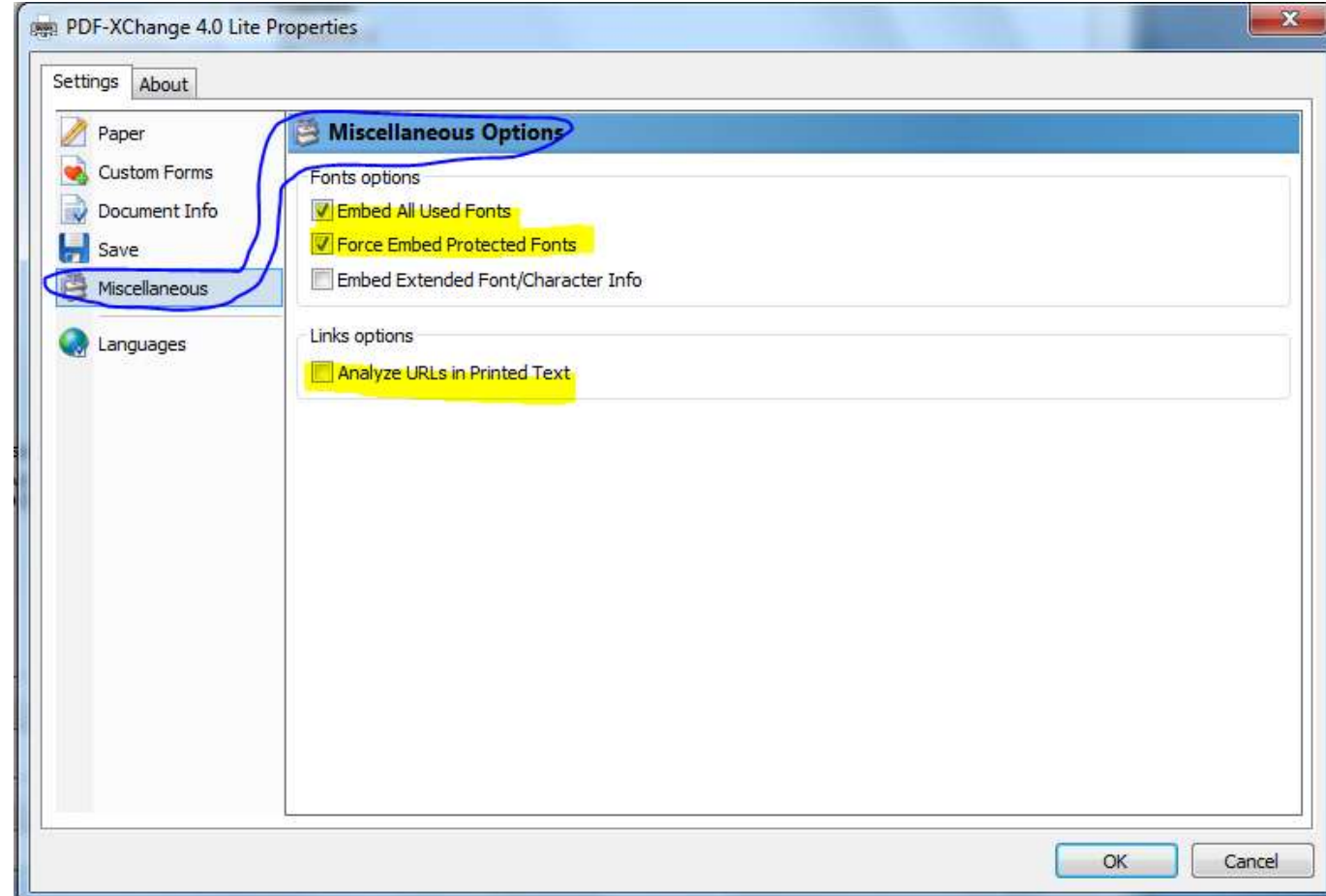

# PDF-Viewer to Check for Overprint

Adobe Reader is my default PDF viewer and I would zoom in to 800 or 1600% to check for overprint.

But I found PDF-Viewer easier to use when checking for overprint. So just **right click**  on the Condes PDF to select PDF Viewer this once or start PDF Viewer and then **File | Open** the Condes PDF.

The PDF Viewer top menu **Zoom In** button lets you easily drag around the control circle and then it zooms instantly. The overprint is immediately

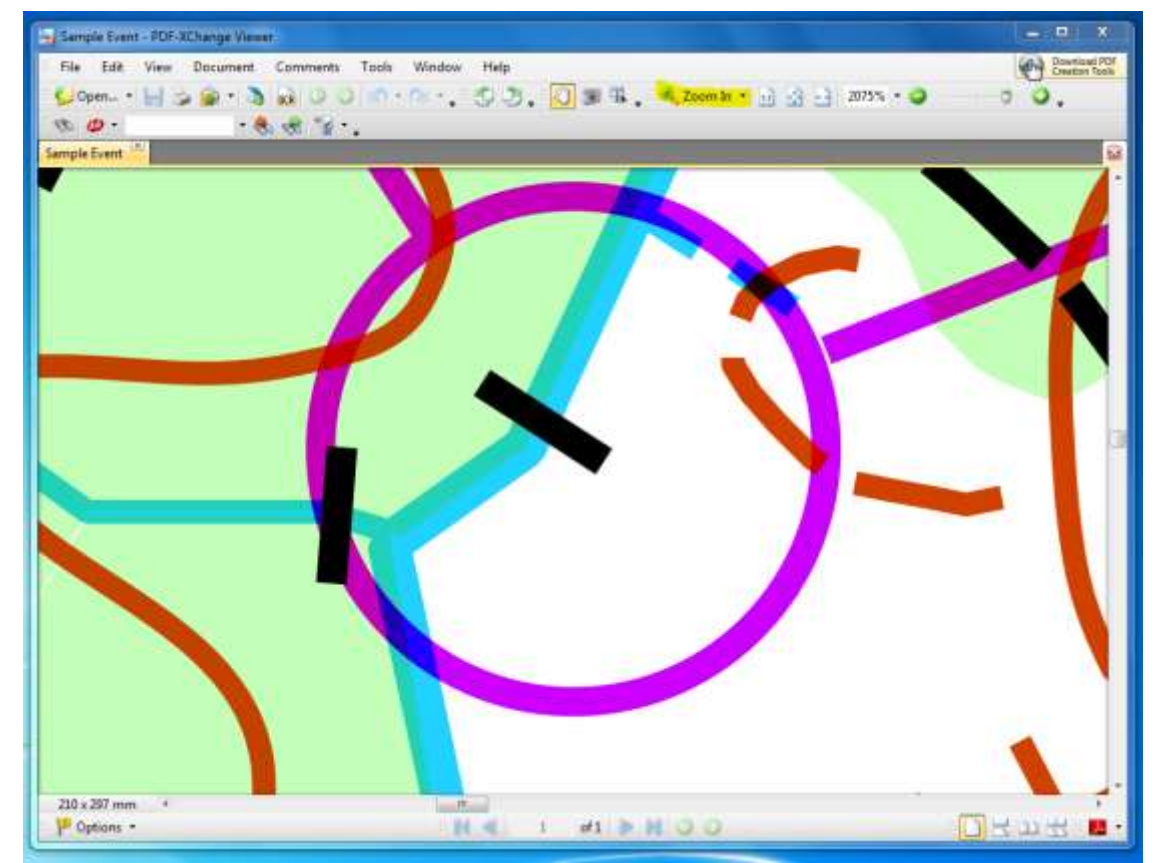

clear as in the snap at right. Wondering why black is on top of the purple? It isn't. But it is so dense it appears to be on top.

## The End

#### **Pattern**

Ken Dowling

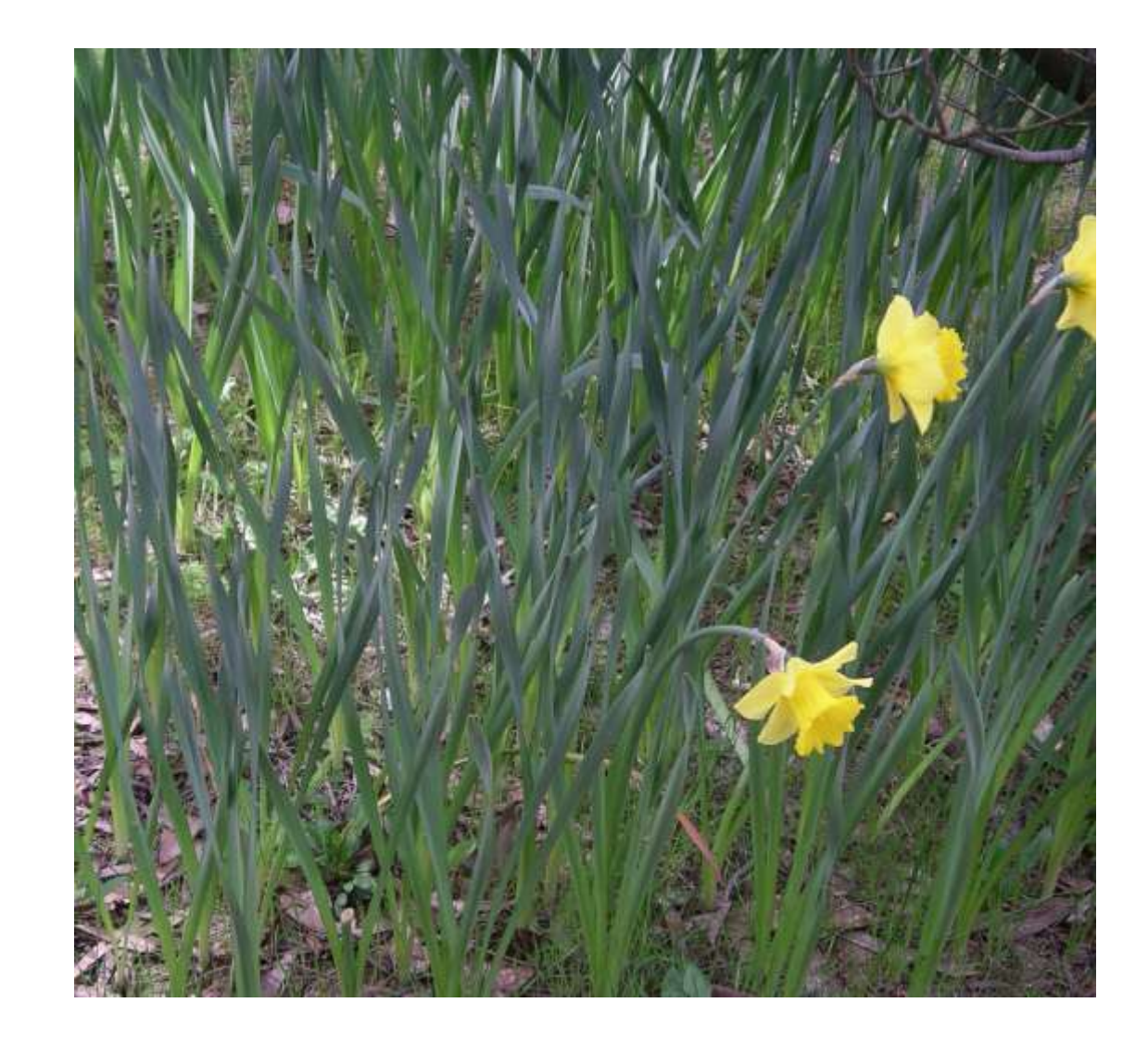